# **Upgrading the Cisco ONS 15454 SDH MSTP to Release 10.9.x.x**

**First Published:** 2018-08-24 **Last Modified:** 2022-07-04

# **Upgrading the Cisco ONS 15454 MSTP to Release 10.9.x.x**

This document explains how to upgrade the Cisco Cisco Transport Controller (CTC) software using control cards. For a complete list of compatible cards, see Card [Compatibility](https://www.cisco.com/c/en/us/td/docs/optical/15000r10_0/dwdm/controlcard_nodeconfig/guide/b_ons_control_card_node_config/b_ons_control_card_node_config_chapter_01101.html#ID6)

To understand the supported software upgrade paths, refer to the [Software](https://www.cisco.com/c/en/us/td/docs/optical/15000r/upgrade/guide/b-matrix.html) Upgrade Matrix .

### **TCC2/ TCC2P card support**

The nodes with the TCC2/TCC2P cards in releases prior to R10.6.2 cannot be upgraded to R10.6.2 as the size of the software package exceeds the size of the TCC2/TCC2P flash drive. Hence, R10.6.2 does not have the TCC2/TCC2P software package. If the user wants to continue with the ONS 15454 chassis, it is recommended to use the TCC3 control card. If the user wants to upgrade to a ONS 15454 M6 or NCS 2015 chassis, it is recommended to use the TNCS or TNCS-O control cards.

### **Errorless Upgrades and Exceptions**

This section describes important information to be aware of before you begin the upgrade process:

- During an upgrade from R8.5.x, R9.0, or R9.1 to R9.2.x or later releases, a loss of Gigabit Ethernet traffic of up to one second is incurred. This traffic loss occurs when auto-negotiation is disabled on the far end of the ADM-10G card. If the node has a path protection circuit, a path protection switchover occurs. To avoid this switchover during an upgrade, perform the path protection lockout procedure before upgrading the software. Note, however, this procedure does not help avoid hits in the flow of traffic.
- During a revert procedure, if Gigabit Ethernet traffic is not flowing or GFP alarms are present on an ADM-10G card, hard-reset the ADM-10G card to ensure smooth traffic flow.

### **Document Procedures**

Procedures in this document must be performed in consecutive order unless noted otherwise. Ensure that the procedure is completed for each node in a given network. If you are new to upgrading the software, make a printed copy of this document and use it as a checklist.

Each non-trouble procedure (NTP) is a list of steps designed to accomplish a specific procedure. Follow the steps until the procedure is complete. If you need more detailed instructions, refer to the detail-level procedure (DLP) specified in the procedure steps. Throughout this guide, NTPs are referred as "procedures" and DLPs as "tasks." Every reference to a procedure includes its NTP number, and every reference to a task includes its DLP number.

The DLP (task) supplies additional task details to support the NTP. The DLP lists numbered steps that lead you through completion of a task. Some steps require that equipment indications be checked for verification. When a proper response is not obtained, a trouble clearing reference is provided.

This section lists the document procedures (NTPs). Turn to a procedure for applicable tasks (DLPs).

- **1.** [NTP-U487](#page-1-0) Preparing to Upgrade to a New Release, on page 2—This procedure contains critical information and tasks that you must read and complete before beginning the upgrade process.
- **2.** [NTP-U488](#page-2-0) Back Up the Cisco ONS 15454 SDH Software Database, on page 3—Complete the database backup to ensure that you have preserved your node and network provisioning in the event that you need to restore them.
- **3.** [NTP-U489](#page-4-0) Upgrade the Cisco ONS 15454 SDH Software , on page 5—Complete this procedure to complete the upgrade.
- **4.** NTP-U490 Install [Public-Key](#page-10-0) Security Certificate, on page 11— Complete this procedure to be able to run the software.
- **5.** [NTP-U491](#page-11-0) Restore the Previous Software Load and Database, on page 12— Complete this procedure if you want to return to the previous software load you were running before activating the new release.
- **6.** Complete this procedure only if you want to upgrade to a new release using Transaction Language (TL1).

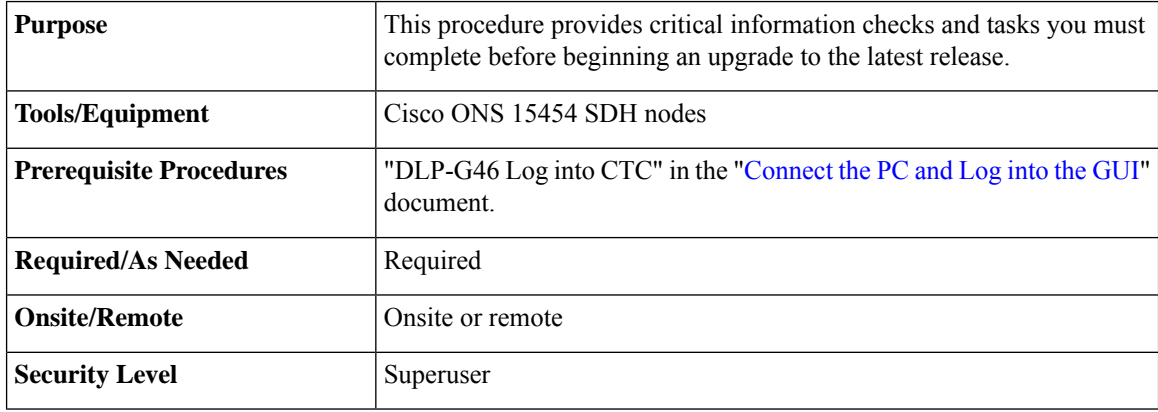

## <span id="page-1-0"></span>**NTP-U487 Preparing to Upgrade to a New Release**

#### **Procedure**

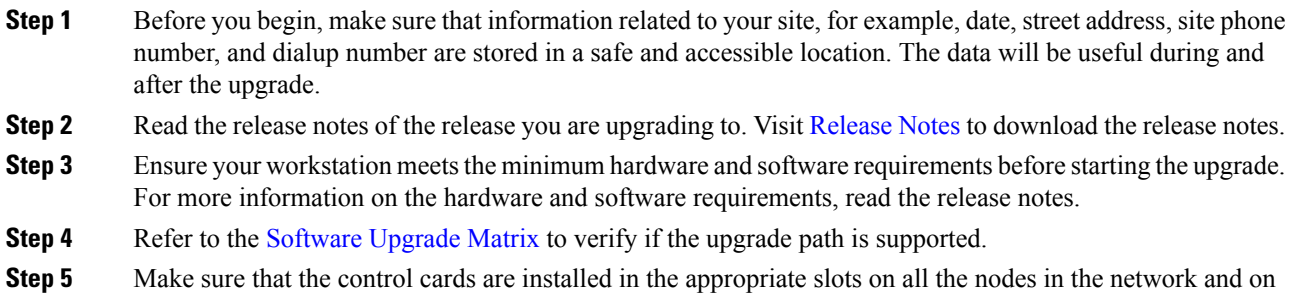

both the slots as indicated here. For a complete list of supported control cards, see [Supported](https://www.cisco.com/c/en/us/td/docs/optical/15000r10_0/dwdm/controlcard_nodeconfig/guide/b_ons_control_card_node_config/b_ons_control_card_node_config_chapter_01101.html#ID6) Control Cards:

• ONS 15454 SDH shelf -

• cards are in Slots 7 and 11

- ONS 15454 M6 shelf cards in Slots 1 and 8
- ONS 15454 M2 shelf— cards in Slot 1
- (Only from Releases 10.6.2 to 10.9.0.2) When upgrading network elements with a subtended M12 shelf and TCC3 as shelf-controller, the following steps are to be followed: **Note**
	- **a.** Upgrade the M6 or M15 node controller without the M12 connected.
	- **b.** At the end of the upgrade, connect the M12 shelf.
	- **c.** Wait till the M12 configuration is complete.

It is not possible to revert from R10.6.2 to a previous release, with an M12 as a subtended shelf. The download of a legacy package on a subtended M12 in a flex node is not allowed.

- **Step 6** Repeat the above step for every node in the network.
- **Step 7** Collect the node diagnostics logs from the node. This action is very useful incase the upgrade fails, as the diagnostics help in understanding if the node had issues before the upgrade.
- **Step 8** Export the current alarms and conditions to your local storage. After the upgrade, if new alarms or conditions arise, then comparing the time stamp of the alarm to the previously saved time stamp helps in identifying new alarms or conditions.
- **Step 9** Perform a backup of the node database. This is very useful incase the upgrade fails, then the database can be restored using the backup. The detailed procedure for backing up the database is discussed in the next section.

**Stop. You have completed this procedure.**

### <span id="page-2-0"></span>**NTP-U488 Back Up the Cisco ONS 15454 SDH Software Database**

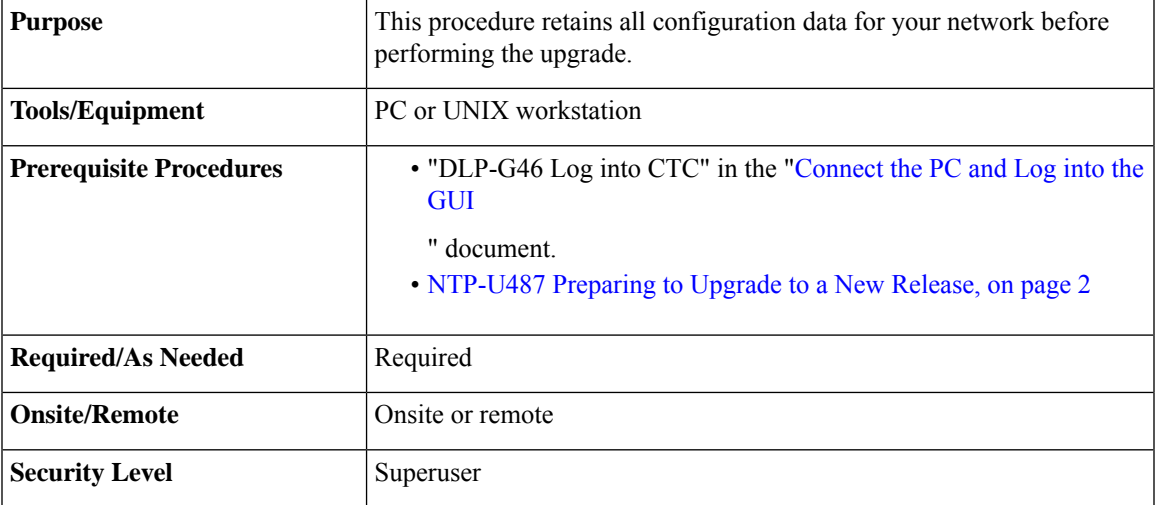

#### **Procedure**

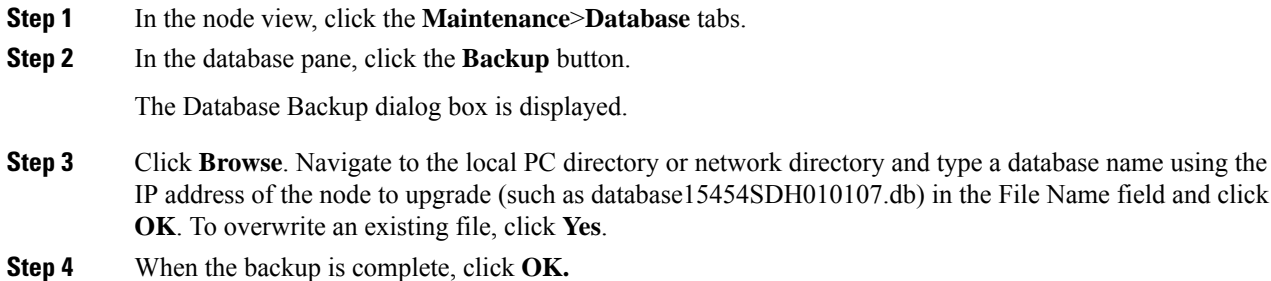

- **Step 5** Repeat Steps 1 through 5 for each node in the network.
- **Step 6** (Optional) It is recommended that you manually log critical information by either writing it down, printing screens, or by exporting the data to an appropriate format, as applicable. Use the following table to determine the information that should be logged.

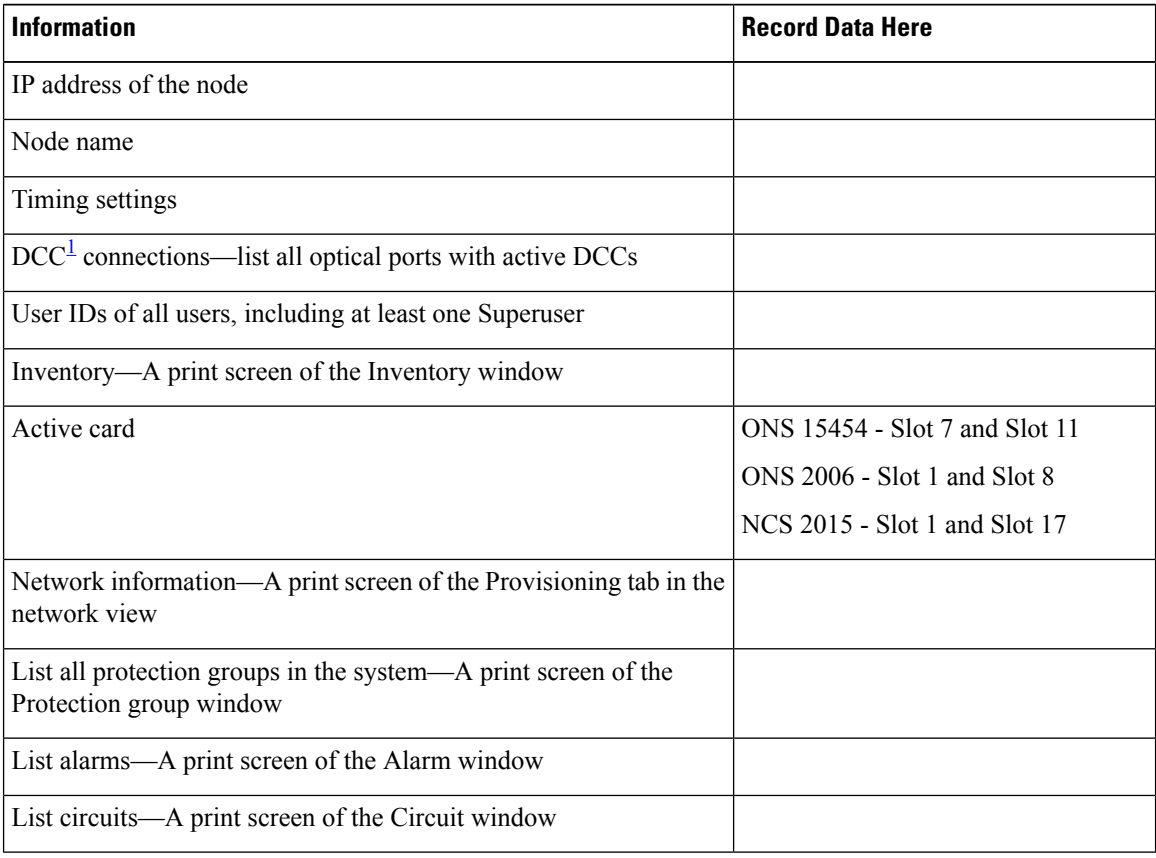

<span id="page-3-0"></span><sup>1</sup> DCC=data communications channel

**Stop. You have completed this procedure.**

## <span id="page-4-0"></span>**NTP-U489 Upgrade the Cisco ONS 15454 SDH Software**

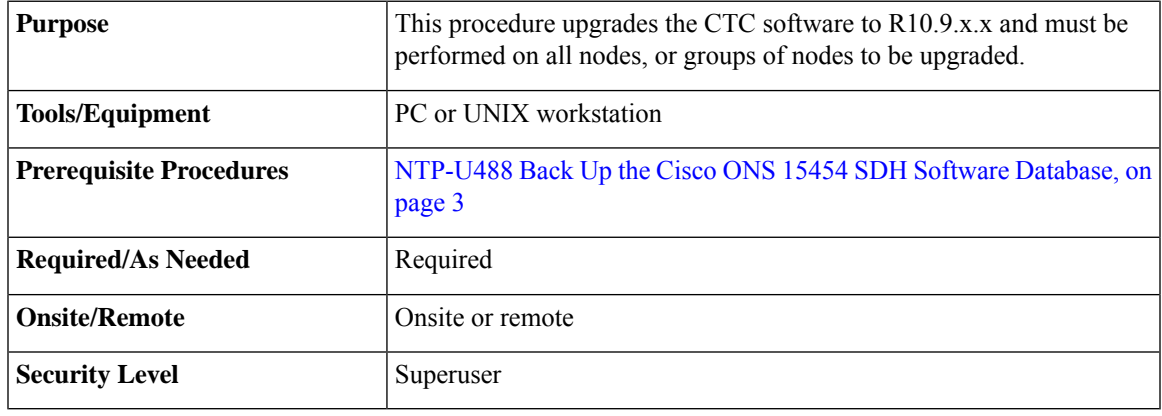

## $\bigwedge$

**Caution** Do not perform maintenance or provisioning activities during the activation task.

**Note**

During the upgrade of R8.0 or R8.5.x to a later release, if path protection circuits of type UPSR\_DRI or 2waydc was created on an ADM-10G card, any existing software provisioning on the card is lost. Therefore, make sure that these path protection circuit types are not present before you upgrade to a later release.

The ADM-10G card does not support adding drops to existing Synchronous Transport Signal (STS) circuits. Therefore, when upgrading from R8.0 to a later release, delete any STS circuits with multiple drops on the ADM-10G card. **Note**

#### **Procedure**

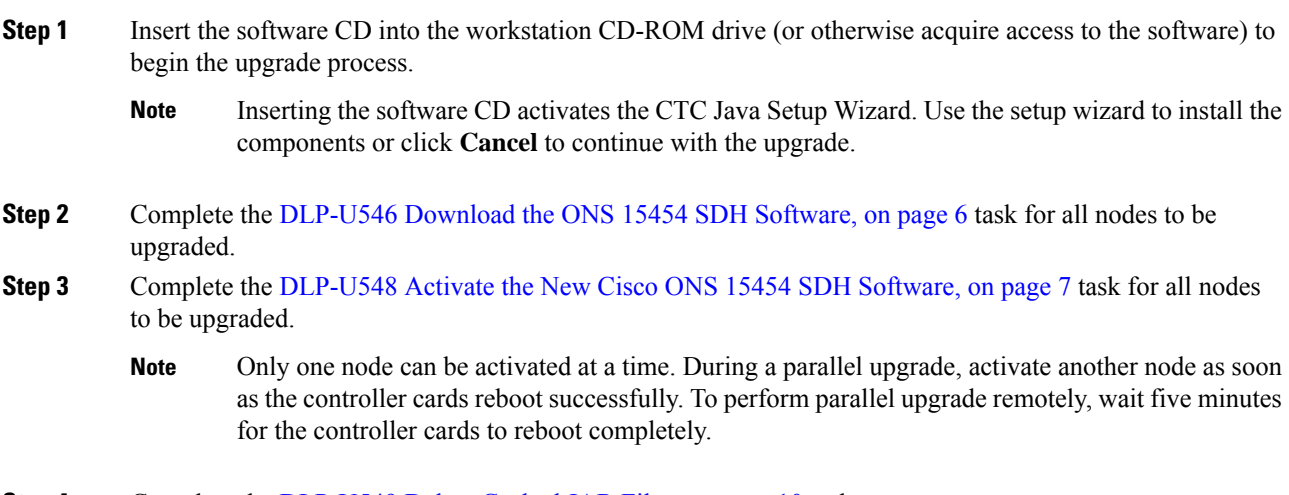

**Step 4** Complete the [DLP-U549](#page-9-0) Delete Cached JAR Files, on page 10 task, as necessary.

- **Step 5** (Optional) If you want to prevent a software revert to an earlier software release, complete the [DLP-U546](#page-5-0) [Download](#page-5-0) the ONS 15454 SDH Software, on page 6 task on all nodes, or groups of nodes you are upgrading a second time.
	- If the software is downloaded again after a version is activated, a revert to the previous version cannot be performed. **Caution**
- **Step 6** If you need to return to the software and database you had before activating Software 10.9.x.x, proceed with the [NTP-U491](#page-11-0) Restore the Previous Software Load and Database, on page 12 procedure.
	- When you upgrade a TCC2 card to a TCC2P, the SFTWDOWN alarm can be raised and cleared more than once before the software download is complete. For example, when you remove the standby TCC2 card in Slot 11 and replace it with a TCC2P card, the SFTWDOWN alarm occurs within moments of this replacement. It can briefly clear and then occur again before the alarm is finally cleared at the end of the upgrade process. **Note**
	- When you upgrade a TCC2P card to a TCC3, the SFTWDOWN alarm can be raised and cleared more than once before the software download is complete. For example, when you remove the standby TCC2P card in Slot 11 and replace it with a TCC3 card, the SFTWDOWN alarm occurs within moments of this replacement. It can briefly clear and then occur again before the alarm is finally cleared at the end of the upgrade process **Note**
- **Step 7** To back up the Software 10.9.x.x database for the working software load, see [NTP-U488](#page-2-0) Back Up the Cisco ONS 15454 SDH Software [Database,](#page-2-0) on page 3 procedure in order to preserve the database for the current release.

After the upgrade is complete, the date and time in CTC is reset.

**Stop. You have completed this procedure.**

#### **What to do next**

After upgrading the software to a different build, if there is a change in the FPGA, the FPGA is upgraded automatically. During the FPGA upgrade process, the card goes for a cold reboot. If Optical Supervisory Channel (OSC) is provisioned, then the transient PPM-IMPROPER-REMOVAL alarm is raised, which gets cleared in a short span of time. This happens because of the power glitches to the PPM while the card is coming up after the cold reboot.

#### <span id="page-5-0"></span>**DLP-U546 Download the ONS 15454 SDH Software**

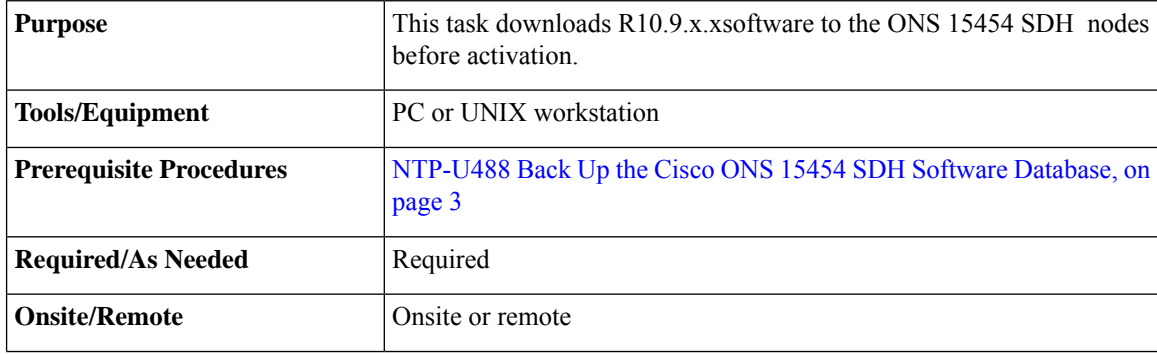

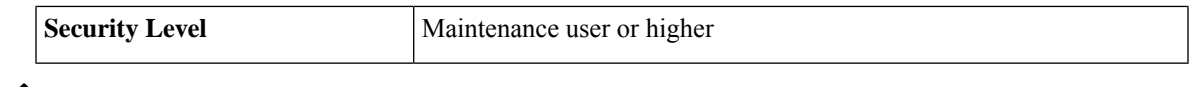

The control card contains flash memory with two partitions—Working and protect (backup). The software is downloaded to the protect (backup) partition of the flash memory on both the standby and active cards. This download is not traffic affecting because the active software continues to run in the primary RAM location. The software can therefore be downloaded at any time. **Note**

**Note** To download and upgrade the software using TL1, see the procedure.

#### **Procedure**

 $\mathscr{D}$ 

 $\label{eq:1} \mathscr{D}_{\mathbf{a}}$ 

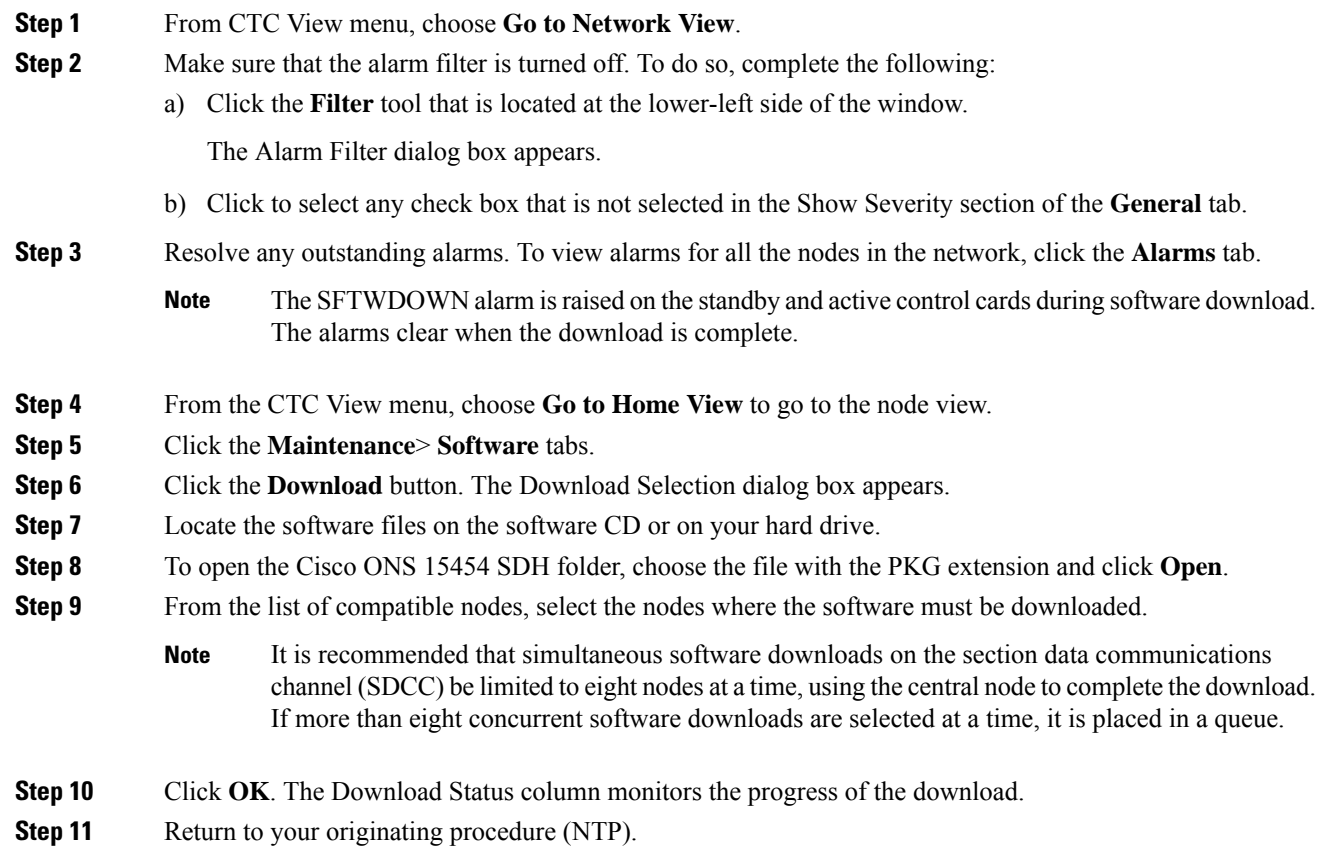

### <span id="page-6-0"></span>**DLP-U548 Activate the New Cisco ONS 15454 SDH Software**

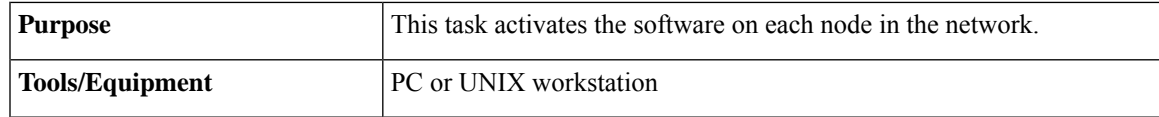

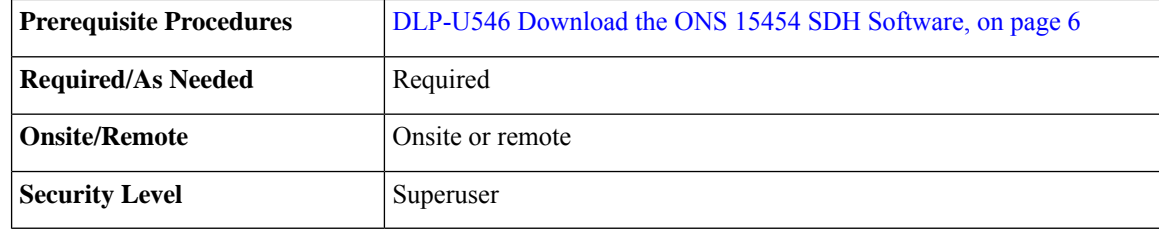

It is recommended that the first node that is activated be connected via LAN. This ensures that the new CTC JAR files download to the workstation as quickly as possible. **Note**

If a node is provisioned to have no LAN access, the value is overridden in the case of node isolation. Additionally, if the node is not reachable, the LAN access is turned on. It is recommended that you avoid node isolation.

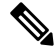

During the activation process, when the node is being upgraded to R11.0 (and later releases), the USB-MOUNT-FAIL alarm is raised. In MSM, the USB-MOUNT-FAIL alarm is raised on all subtended shelf controllers and the node controller. When all the subtended shelf controllers and the node controller complete the upgrade successfully, the USB-MOUNT-FAIL alarm is cleared. No manual intervention is required to clear the USB-MOUNT-FAIL alarm. After the USB-MOUNT-FAIL alarm is cleared, USB sync is triggered. After USB sync is successfully completed, the node is migrated to the latest software successfully. **Note**

#### **Procedure**

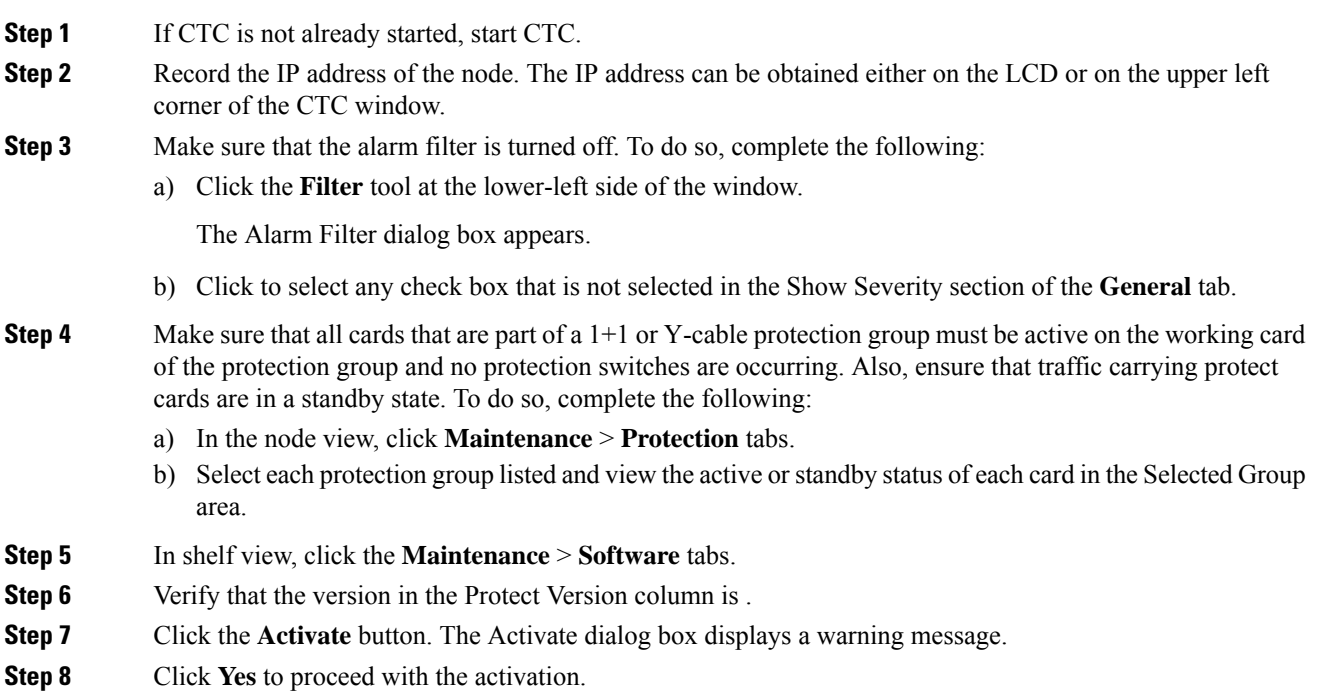

During node activation, all the common control cards in the node reboot beginning with the standby card. As soon as the standby card recovers from the reboot, it signals the active card to reset as a standby card and the standby card transitions to active. An Activation Successful message indicates that the software is successfully activated.

#### **Step 9** Click **OK**.

The connection between CTC and the node is lost and CTC displays the Network view. The INCOMPATIBLE-SW alarm is raised in CTC for the first node that is activated because CTC is unable to connect to the NE due to differing, incompatible versions of the software between CTC and the NE. A CTC alert is displayed to update the CTC software. To clear the INCOMPATIBLE-SW alarm, perform steps 10 through 12 only for the first node that is activated on the network.

During the activation process:

• The SYSBOOT alarms are raised when the common control cards and cross-connect card reset. These alarms clears when all the cards reset.

The activation process can take up to 30 minutes, depending on the number of cards installed in the node.

- The GCC-EOC, EOC, and EOC-E alarms are transient. These alarms are raised and cleared during the upgrade process when the control cards and line cards reset.
- Protect cards in the Y-cable protection group boot next, in the order that the protection group was created.
- Other line cards reset one after the other in the order of slot number.

If you are upgrading remotely and cannot see the nodes, wait for 5 minutes for the process to complete, then check to ensure that related alarms have cleared before proceeding.

**Step 10** In CTC, choose **File > Update CTC**. The CTC software is updated. A CTC alert is displayed to restart CTC.

#### **Step 11** In CTC, choose **File > Exit.**

**Step 12** Start CTC again.

- **Step 13** (Optional) Run the Cache Loader pre-caching utility. This logs you into CTC at a faster pace after an upgrade. However, you must log into nodes running releases prior to Software R4.6.
	- If you do not plan to run the pre-caching utility, it is recommended that the first node you activate be a LAN-connected node. This ensures that the new CTC JAR files download to your workstation as quickly as possible. **Note**

Perform the following steps to run the Cache Loader.

- a) Load the Software CD into your CD-ROM drive. If the directory of the CD does not open automatically, open it.
- b) Double-click the setup.exe file to run the Installation Wizard. The CTC Installation Wizard dialog box appears.
- c) Click the **Next** button. The Setup Options dialog box appears.
- d) Choose **Custom**, and click the **Next** button. The Custom Options dialog box appears.
- e) Click to select **Cisco Transport Controller**, and **CTC JAR files** (deselect any other preselected options) and click the **Next** button. A confirmation dialog box appears.
- f) Click the **Next** button again. The CTC Cache Loader pre-caches the JAR files to your workstation, displaying a progress status box.
- g) When the utility finishes, click **OK**, and in the wizard, click **Finish.**

**Step 14** Click the **Launch CTC** button in the CTC launcher window.

The new CTC applet loads. The login window is displayed.

- **Step 15** Type the user name and password and click **Login**.
- **Step 16** Return to your originating procedure (NTP).

### <span id="page-9-0"></span>**DLP-U549 Delete Cached JAR Files**

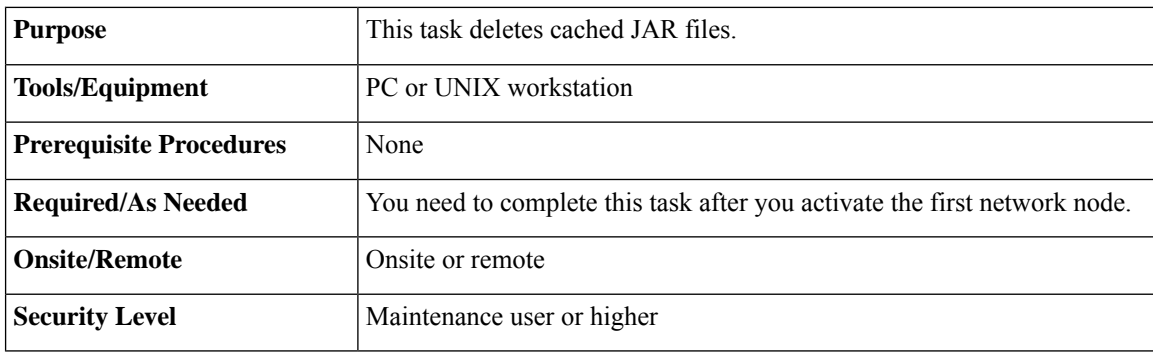

### $\mathscr{D}$

**Note**

Whenever the CTC software is upgraded or reverted, make sure that the browser and hard drive cache files are cleared.

#### **Procedure**

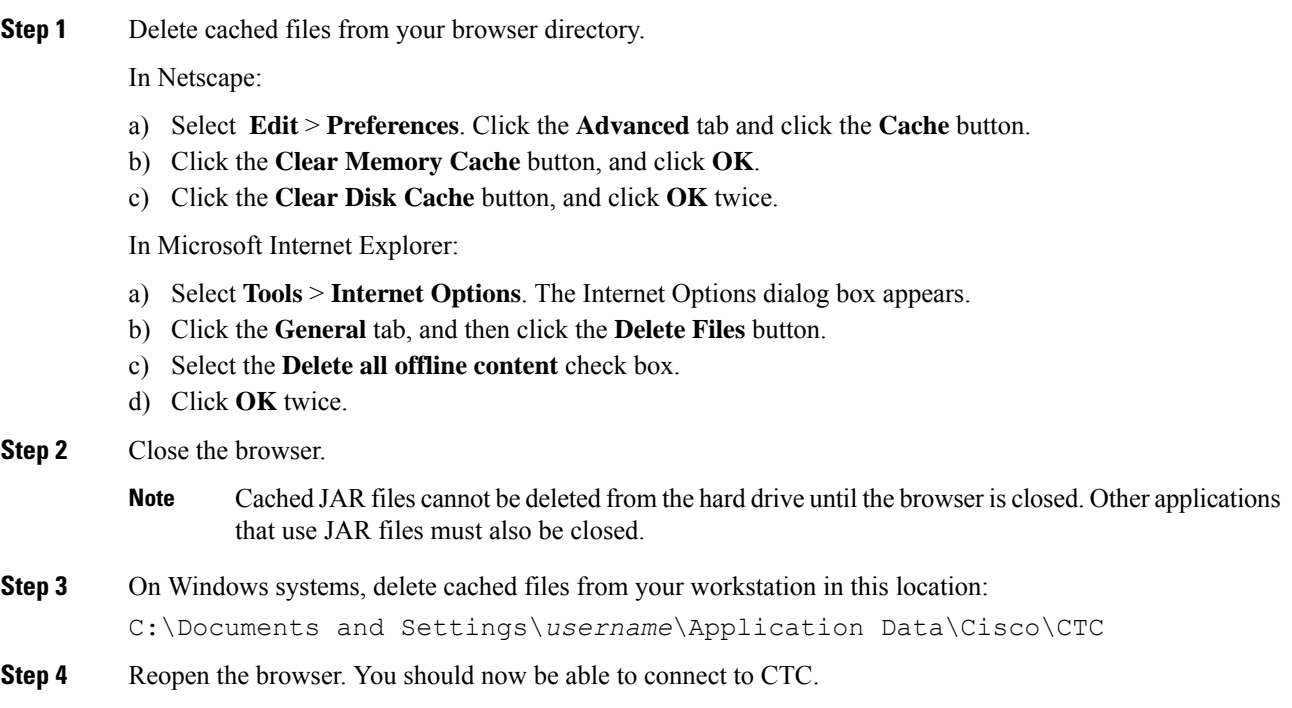

**Step 5** Return to your originating procedure (NTP).

### **DLP-U551 Set the Date and Time**

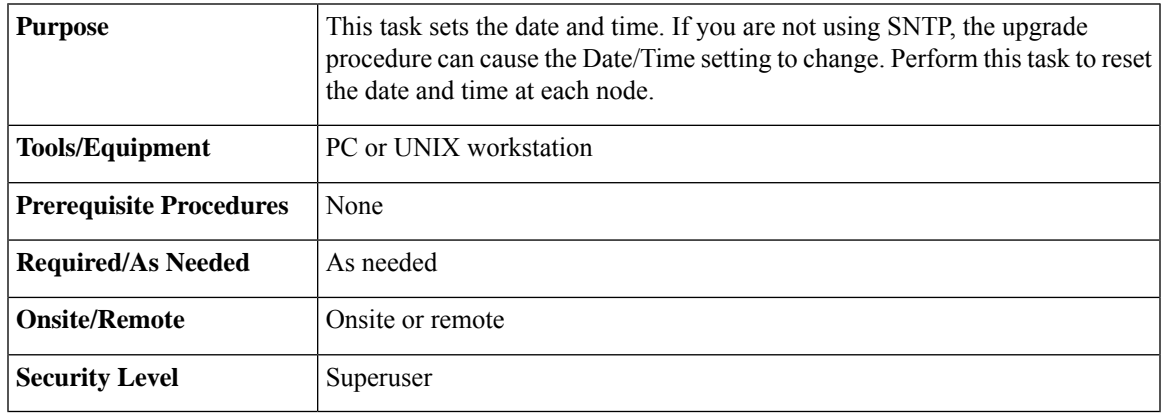

**Note** If you are using SNTP, this task is not applicable.

#### **Procedure**

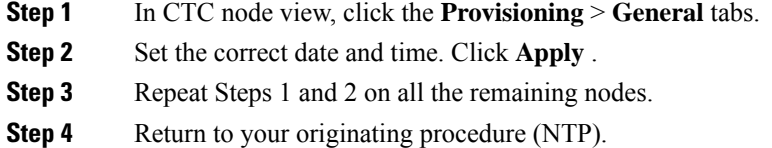

# <span id="page-10-0"></span>**NTP-U490 Install Public-Key Security Certificate**

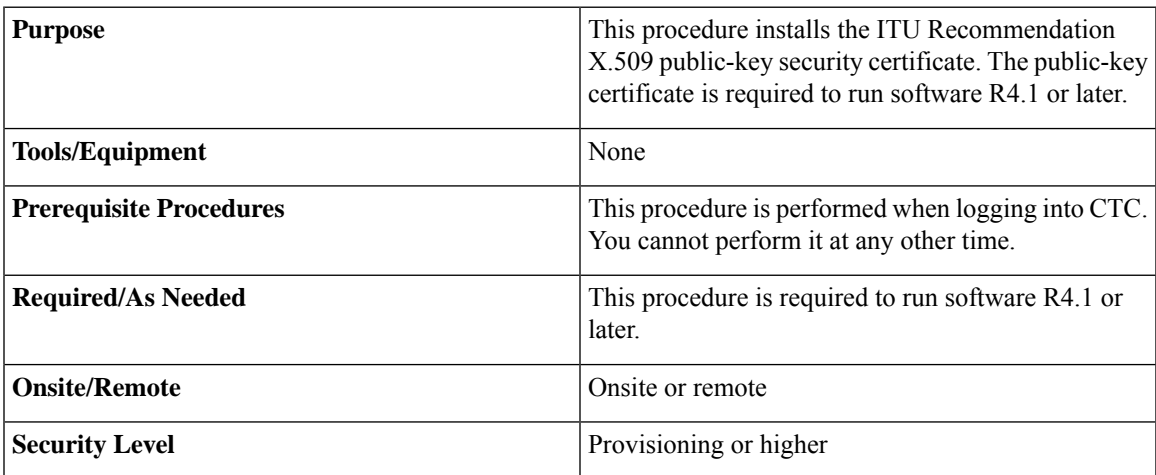

#### **Procedure**

**Step 1** Log into CTC.

**Step 2** If the Java Plug-in Security Warning dialog box appears, choose one of the following options:

- Grant This Session—Installs the public-key certificate on the PC only for the current session. After the session ends, the certificate is deleted. This dialog box appears at the next login into the node.
- Deny—Denies permission to install the certificate. If this option is chosen, login into the node is denied.
- Grant always—Installs the public-key certificate and does not delete it after the session is over. It is recommended to use this option.
- View Certificate—The public-key security certificate is displayed.

After the completion of the security certificate dialog boxes, the web browser displays information about the Java and system environments. If this is the first login, a CTC downloading message appears while CTC files are downloaded to the computer. The process can take several minutes, if it is the first time. After the download, the CTC Login dialog box appears.

**Step 3** Return to the software and database you had before activating the software, proceed with the [NTP-U491](#page-11-0) Restore the Previous Software Load and [Database,](#page-11-0) on page 12 procedure.

**Stop. You have completed this procedure.**

### <span id="page-11-0"></span>**NTP-U491 Restore the Previous Software Load and Database**

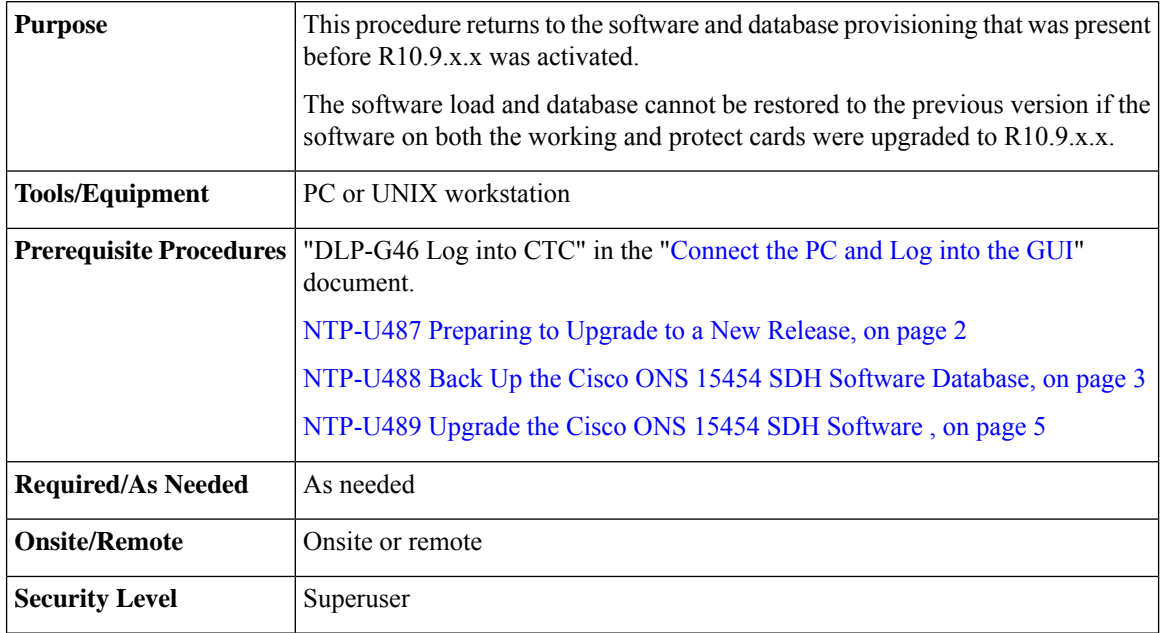

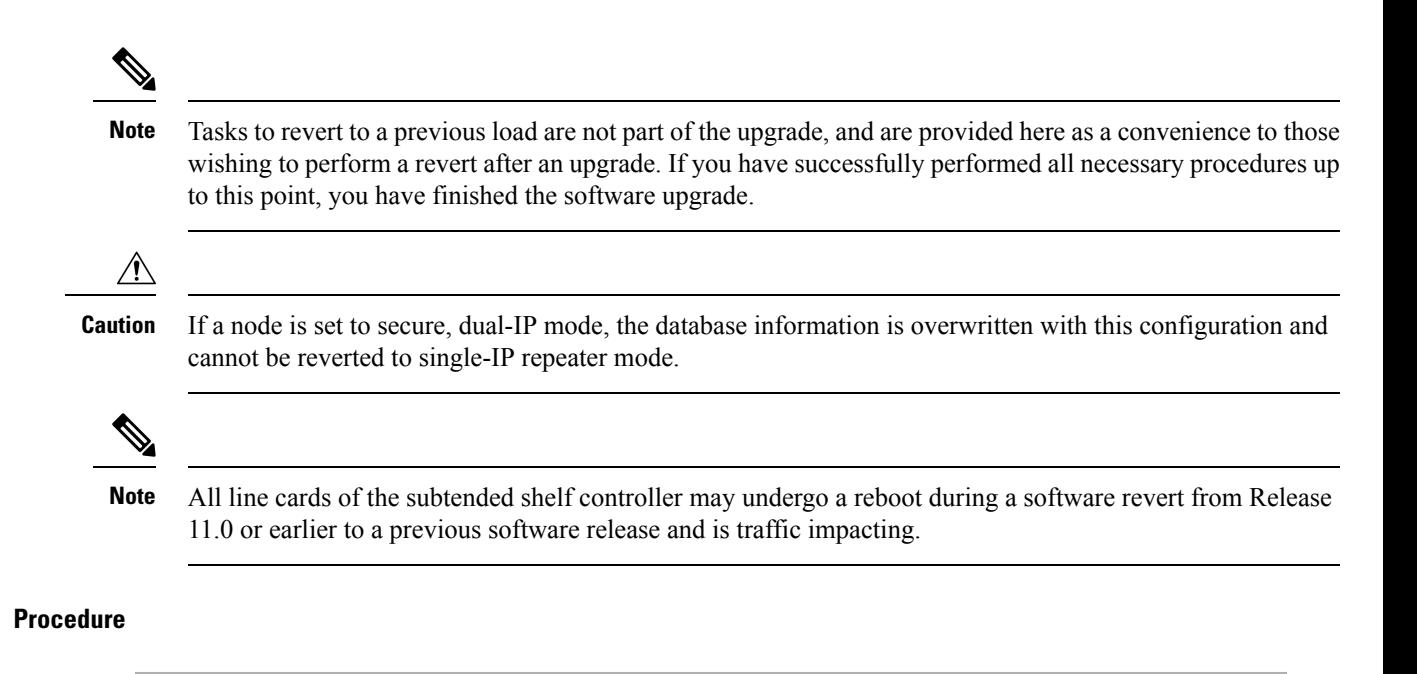

- **Step 1** Complete the [DLP-U552](#page-12-0) Revert to Protect Load, on page 13 task.
- **Step 2** If the software revert to your previous release failed to restore the database, complete the [DLP-U553](#page-13-0) Manually Restore the [Database,](#page-13-0) on page 14 task.

**Stop. You have completed this procedure.**

#### <span id="page-12-0"></span>**DLP-U552 Revert to Protect Load**

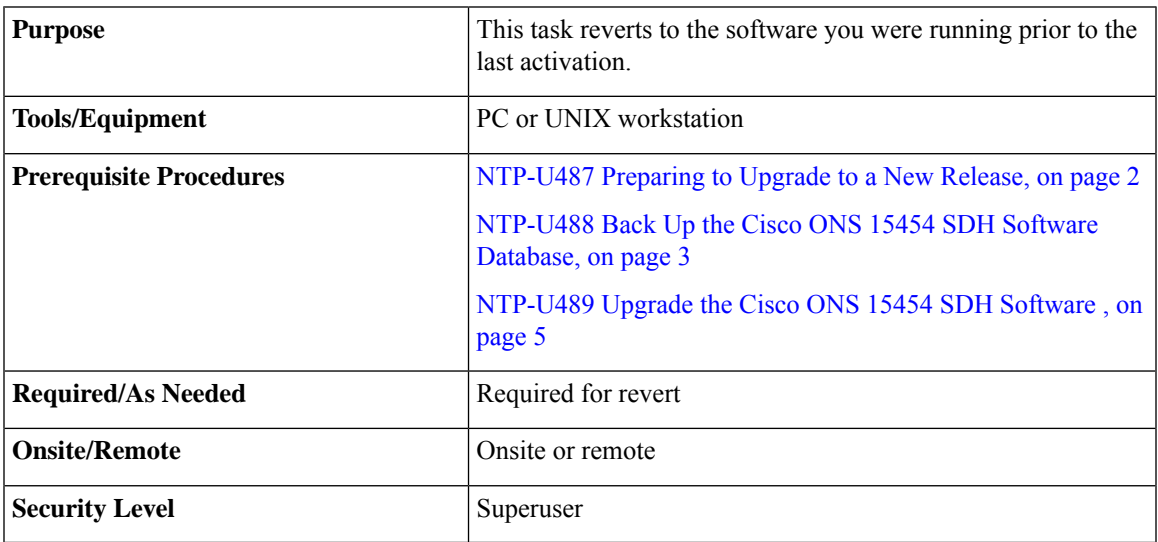

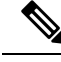

To perform a supported (non-service-affecting) revert from , the release you want to revert to must have been working at the time you activated to the current software version on that node. Also, a supported revert automatically restores the node configuration at the time of the previous activation. The exception to this is when you have downloaded a second time, ensuring that no revert to a previous load can take place. In this case, the revert occurs, but is not traffic-affecting and does not change the database. **Note**

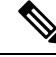

**Note**

Ensure that all cards that are part of a protection group (1+1 or Y-cable) are active on the working card of that protection group and that no protection switches are occurring. To ensure that traffic carrying protect cards are in a standby state, in the node view click the **Maintenance** tab, and view the Protect column for each of the listed protection groups. View the active/standby status of each card in the Maintenance tab.

#### **Procedure**

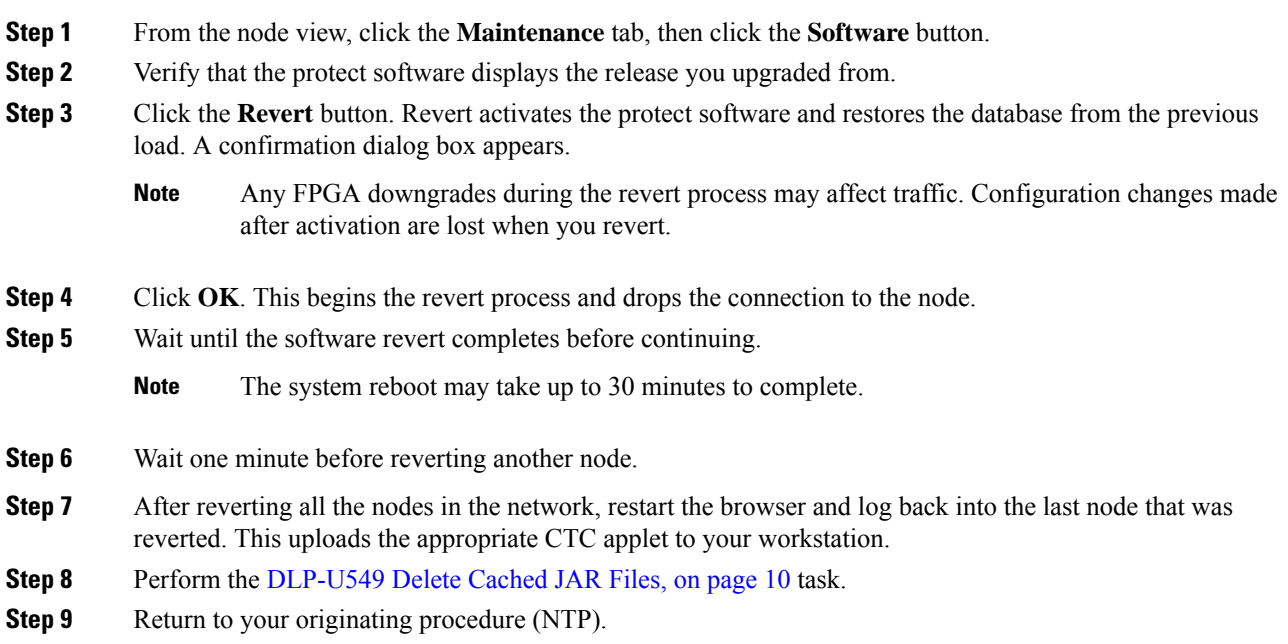

#### <span id="page-13-0"></span>**DLP-U553 Manually Restore the Database**

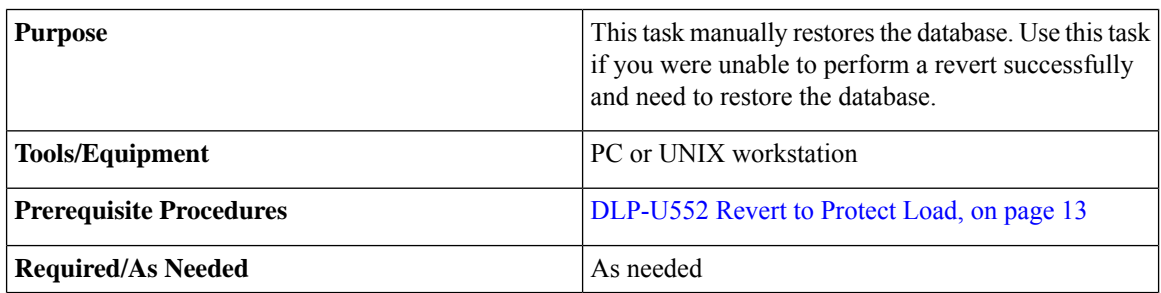

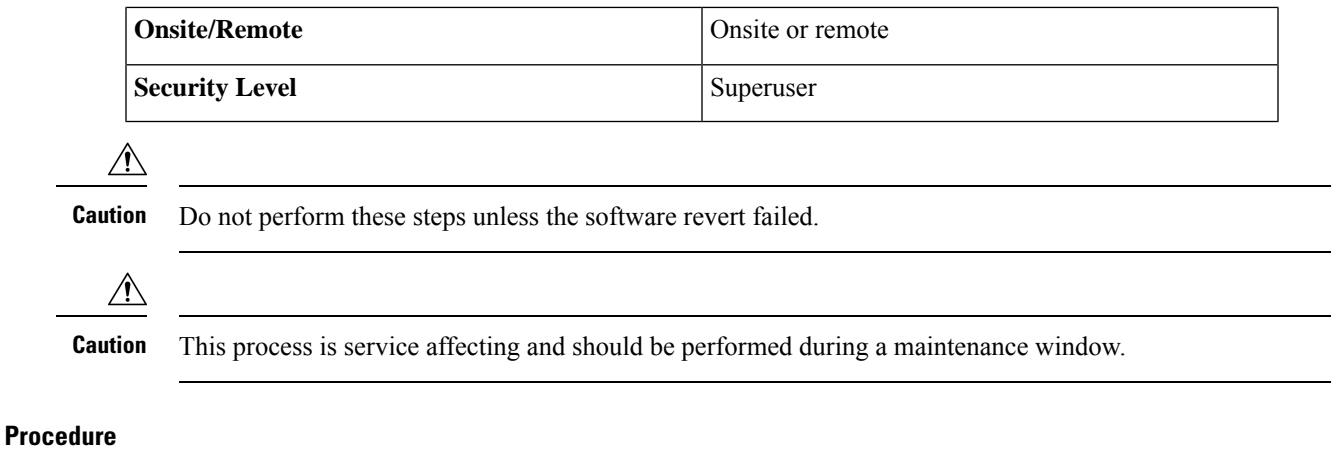

### **Step 1** In CTC node view, click the **Maintenance** tab, then click the **Database** button. **Step 2** Click the **Restore** button. The DB Restore dialog box appears. **Step 3** Click **Browse** to locate the database file stored on the workstation hard drive or on network storage. **Step 4** Click the database file to highlight it and click **Open**. The DB Restore dialog box appears. **Step 5** If you need a complete database restore, check the **Completedatabase (System and Provisioning)** checkbox. The following parameters are restored only when the **Complete Database (System and Provisioning)** checkbox is checked: node name, IP address, subnet mask and gateway, and IIOP port. If you change the node name and then restore a backed up database on this node, the circuits automatically map to the newly renamed node. It is recommended to keep a record of the old and new node names. **Note**

#### **Step 6** Click **Ok**.

The database is restored and the control cards reboot.

- **Step 7** When the control cards have finished rebooting, log into CTC and verify that the database is restored. Wait one minute before restoring the next node.
- **Step 8** Repeat Steps 1 to 7 for each node in the network.

You have now completed the manual database restore.

- When the complete database is restored, the node does not report an event regarding the IP change; the node reboots and configures the new IP from the database. If the IP address being restored is not in the CTC network IP addressing scheme, you might lose visibility of the node. To resolve this, you must launch CTC with the IP mentioned in the table against the database backup. Refer to the table, "Manually Recorded Data" in the [NTP-U488](#page-2-0) Back Up the Cisco ONS 15454 SDH Software [Database,](#page-2-0) on page 3 procedure for more information. **Note**
- **Step 9** Return to your originating procedure (NTP).

### **Related Documentation**

Use this document in conjunction with the following publications:

• Release notes:

[http://www.cisco.com/en/US/products/ps13234/prod\\_release\\_notes\\_list.html](http://www.cisco.com/en/US/products/ps13234/prod_release_notes_list.html)

• TL1 command guides:

[http://www.cisco.com/en/US/products/hw/optical/ps2006/prod\\_command\\_reference\\_list.html](http://www.cisco.com/en/US/products/hw/optical/ps2006/prod_command_reference_list.html)

• Troubleshooting guides:

[http://www.cisco.com/en/US/products/ps13234/prod\\_troubleshooting\\_guides\\_list.html](http://www.cisco.com/en/US/products/ps13234/prod_troubleshooting_guides_list.html)

### **Obtaining Documentation and Submitting a Service Request**

For information on obtaining documentation, submitting a service request, and gathering additional information, see the monthly What's New in Cisco Product Documentation, which also lists all new and revised Cisco technical documentation, at: <http://www.cisco.com/en/US/docs/general/whatsnew/whatsnew.html>

Subscribe to the What's New in Cisco Product Documentation as a Really Simple Syndication (RSS) feed and set content to be delivered directly to your desktop using a reader application. The RSS feeds are a free service and Cisco currently supports RSS version 2.0.

Cisco and the Cisco logo are trademarks or registered trademarks of Cisco and/or its affiliates in the U.S. and other countries. To view a list of Cisco trademarks, go to this URL: [https://www.cisco.com/c/en/us/about/](https://www.cisco.com/c/en/us/about/legal/trademarks.html) [legal/trademarks.html.](https://www.cisco.com/c/en/us/about/legal/trademarks.html) Third-party trademarks mentioned are the property of their respective owners. The use of the word partner does not imply a partnership relationship between Cisco and any other company. (1721R)  $^{\copyright}$  2018 Cisco Systems, Inc. All rights reserved.